# **Oracle® Enterprise Manager**

System Monitoring Plug-in Installation Guide for EMC Symmetrix DMX System

Release 12.1.0.2.0

#### **E27543-03**

February 2014

This document provides installation and configuration instructions for the Oracle system monitoring plug-in for EMC Symmetrix DMX System. The following topics are presented:

- **[Description](#page-0-0)**
- **[Supported Versions](#page-1-0)**
- **[Prerequisites](#page-1-1)**
- [Downloading the Plug-in](#page-2-0)
- [Deploying the Plug-in](#page-2-1)
- **[Discovering Targets](#page-2-2)**
- [Managing the Plug-in](#page-3-0)
- [Verifying and Validating the Plug-in](#page-4-0)
- **[Reports](#page-4-1)**
- **[Troubleshooting Scenarios](#page-6-0)**
- **[Known Issues](#page-6-1)**
- [Upgrading the Plug-in](#page-6-2)
- [Undeploying the Plug-in](#page-6-3)

For information about setting the metric threshold, on the EMC Symmetrix DMX System plug-in Home page, click the Metrics and Policy Settings link in the Related Links section and then access the online help.

For information about using configuration utilities, on the EMC Symmetrix DMX System plug-in Home page, click any of the links in the Configuration section and then access the online help.

### <span id="page-0-0"></span>**1 Description**

The system monitoring plug-in for EMC Symmetrix DMX System extends Oracle Enterprise Manager Cloud Control to add support for monitoring EMC Symmetrix DMX System. By deploying the plug-in in your Cloud Control environment, you gain the following management features:

- Monitor EMC Symmetrix DMX Systems.
- Gather storage configuration and performance information of various storage components.

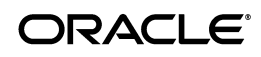

- Raise alerts and violations based on thresholds set on monitored metrics and configuration data.
- Generate rich out-of-box reports based on the gathered data. For details of reports, see [Reports.](#page-4-1)
- Monitor using a remote Agent. For remote monitoring, the Agent need not be on the same host as the EMC Symmetrix DMX System.

## <span id="page-1-0"></span>**2 Supported Versions**

This plug-in supports the following versions of products:

- Enterprise Manager Cloud Control 12c Release 1 Management Service
- Enterprise Manager Cloud Control 12c Release 1 Agent on Linux and Solaris

**Note:** [The EMC Symmetrix DMX System plug-in can only be](https://metalink2.oracle.com/metalink/plsql/f?p=130:14:8775873460310692774::::p14_database_id,p14_docid,p14_show_header,p14_show_help,p14_black_frame,p14_font:NOT,465472.1,1,0,1,helvetica)  [deployed on Linux and Solaris, not Microsoft Windows. Refer to My](https://metalink2.oracle.com/metalink/plsql/f?p=130:14:8775873460310692774::::p14_database_id,p14_docid,p14_show_header,p14_show_help,p14_black_frame,p14_font:NOT,465472.1,1,0,1,helvetica)  Oracle Support Doc ID 465472.1 for the latest certification status on different platforms:

https://support.oracle.com

EMC Solutions Enabler versions 6.4, 6.5, and 7.0

#### <span id="page-1-1"></span>**3 Prerequisites**

The following prerequisites must be met before you can deploy the plug-in:

- Oracle Enterprise Manager Cloud Control 12c Release 1 or higher.
- EMC Solutions Enabler version 6.4 or 6.5 or 7.0.
- Oracle Management System (OMS) version 10.2.0.3 or higher with relevant patches.
- An OS user is created, for example symm\_user.
- Ensure that the file daemon\_users is available in the following install directory of SYM CLI:

/usr/emc/API/symapi/config/

**Note:** If the daemon\_users is not available,

- **1.** Create the file daemon users file in the SYMCLI install directory (for example /opt/emc/SYMCLI/V6.2.1/storbin/stordaemon).
- **2.** In the file, specify the following: *username* storapid, for example symm\_user storapid
- **3.** Restart stordaemon by entering the following command:

./stordaemon start<daemon name>

where daemon names are storapid, storwatchd, storgnsd

- (For Enterprise Manager 10.2.0.3) Patch 5844887 is applied on OMS to enable filtering of data in the reports
- (For Enterprise Manager 10.2.0.3) Patch 5842718 is applied on agent to enable the appearance of front-end adapter information along with Symmetrix Device.
- (For Enterprise Manager 10.2.0.3) Agent Patch  $6269838$  is applied on hosts that have EMC power path configured. You will need to apply this patch to view EMC power path devices in the database, ASM, and host mapping reports.
- To deploy and monitor EMC Symmetrix DMX System from Solaris 9/10, Patch 7005747 is applied to agent version 10.2.0.4.0 on Solaris 9 and 10. This patch enables the EMC Symmetrix DMX System plug-in to monitor all non-zero size slices of the Solaris host.

# <span id="page-2-0"></span>**4 Downloading the Plug-in**

You can download plug-ins in online or offline mode. *Online mode* refers to an environment where you have Internet connectivity, and can download the plug-in directly through Enterprise Manager from My Oracle Support. *Offline mode* refers to an environment where you do not have Internet connectivity, or where the plug-in is not available from My Oracle Support.

See the *Managing Plug-ins* chapter in the *Oracle Enterprise Manager Cloud Control Administrator's Guide* for details on downloading the plug-in in either mode:

http://docs.oracle.com/cd/E24628\_01/doc.121/e24473/plugin\_mngr.htm#CJGBEAHJ

# <span id="page-2-1"></span>**5 Deploying the Plug-in**

You can deploy the plug-in to an Oracle Management Service instance using the Enterprise Manager Cloud Control console, or using the EM Command Line Interface (EMCLI). While the console enables you to deploy one plug-in at a time, the command line interface mode enables you to deploy multiple plug-ins at a time, thus saving plug-in deployment time and downtime, if applicable.

See the *Managing Plug-ins* chapter in the *Oracle Enterprise Manager Cloud Control Administrator's Guide* for instructions on deploying the plug-in:

http://docs.oracle.com/cd/E24628\_01/doc.121/e24473/plugin\_mngr.htm#CJGCDHFG

# <span id="page-2-2"></span>**6 Discovering Targets**

After successfully deploying the plug-in, follow these steps to add the plug-in target to Cloud Control for central monitoring and management:

- **1.** Log in to Enterprise Manager Cloud Control.
- **2.** Click **Setup**, then **Add Targets**, and finally **Add Targets Manually**.
- **3.** Select **Add Non-Host Targets by Specifying Target Monitoring Properties**. From the Target Type drop-down, select the **EMC Symmetrix DMX System** target type. Click **Add Manually**.
- **4.** Provide the following information for the parameters:
	- **Name** Name for the plug-in instance
	- **SYMCLI Location** Install location of SYMCLI, for example /usr/symcli
- **Symmetrix ID** 12-digit Symmetrix ID
- **SYMCLI Host User** Name of the OS user enabled for executing SYMCLI commands, for example symm\_user
- **SYMCLI Host Password** Password for the OS user
- **(Optional) EMC Symmetrix Management Console URL— The Symmetrix** Management Console URL

**Note:** When specifying the SYMCLI location, do not specify bin in the path name. The bin directory is appended when the PL scripts are run.

- **5.** Click **Test Connection** to make sure the parameters you entered are correct.
- **6.** Reenter the encrypted parameters from step 4 if the connection test was successful, then click **OK**.

**Note:** After you deploy and configure the plug-in to monitor one or more targets in the environment, you can customize the monitoring settings of the plug-in. This alters the collection intervals and threshold settings of the metrics to meet the particular needs of your environment. If you decide to disable one or more metric collections, this could impact the reports that the metric is a part of.

# <span id="page-3-0"></span>**7 Managing the Plug-in**

To manage the EMC Symmetrix DMX System plug-in, you need to create roles and administrators, and then assign roles to administrators. This restricts the privileges that each user has, for example deleting the plug-in or accessing reports.

To create a Role or Administrator account:

- **1.** Log in to Enterprise Manager Cloud Control.
- **2.** Click **Setup**, then **Security**. Select **Role** to create a role or **Administrator** to create an administrator account.
- **3.** Enterprise Manager Cloud Control provides predefined accounts that you can use to customize an account. Select a name and click **Create Like** to begin. You will provide information for:
	- Properties: information about the account
	- Roles: select appropriate roles for the account from a list of available roles
	- Target Privileges: the target privileges you want to assign to the account
	- Resource Privileges: specific privileges to be explicitly granted on "all resources" level or individual resources to grant

Once you enter the information on each page, a Review page provides a summary of your selections.

- **4.** Enter Properties information:
	- For an Administrator account, enter:
		- **–** Name
- **–** Password and Confirm Password
- **–** Select a Password Profile, and select the password options
- **–** E-mail address for the administrator
- **–** Description
- For a user Role, enter:
	- **–** Name
	- **–** Description (optional)

Once the information is complete, click **Next**.

**5.** On the Roles page, select one or more roles from the list of Available Roles. Click **Move** to add the role to the account.

Once you have completed adding the appropriate role, click **Next**.

**6.** On the Target Privileges page, select the privileges you want to assign to the account. The privileges are applicable to all targets.

Once you have completed adding the appropriate target privileges, click **Next**.

- **7.** On the Resource Privileges, identify specific privileges to be explicitly granted on "all resources" level or individual resources to grant. Click the Manage Specific Grants edit icon to modify the privileges.
- **8.** On the Review page, verify the information you entered is correct. Click **Finish** to create the account.

### <span id="page-4-0"></span>**8 Verifying and Validating the Plug-in**

After waiting a few minutes for the plug-in to start collecting data, use the following steps to verify and validate that Enterprise Manager is properly monitoring the plug-in target:

**1.** Click the **EMC Symmetrix DMX System** target link from the Agent home page Monitored Targets table.

The EMC Symmetrix DMX System home page appears.

- **2.** Verify that no metric collection errors are reported in the Metrics table.
- **3.** Ensure that reports can be seen and no errors are reported by selecting the **Reports** property page.
- **4.** Ensure that configuration data can be seen by clicking the **View Configuration** link in the Configuration section.

If configuration data does not immediately appear, click **Refresh** in the View Configuration page.

#### <span id="page-4-1"></span>**9 Reports**

This section provides details of the reports based on the storage configuration and performance information of various storage components gathered by the EMC Symmetrix DMX System Plug-in.

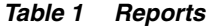

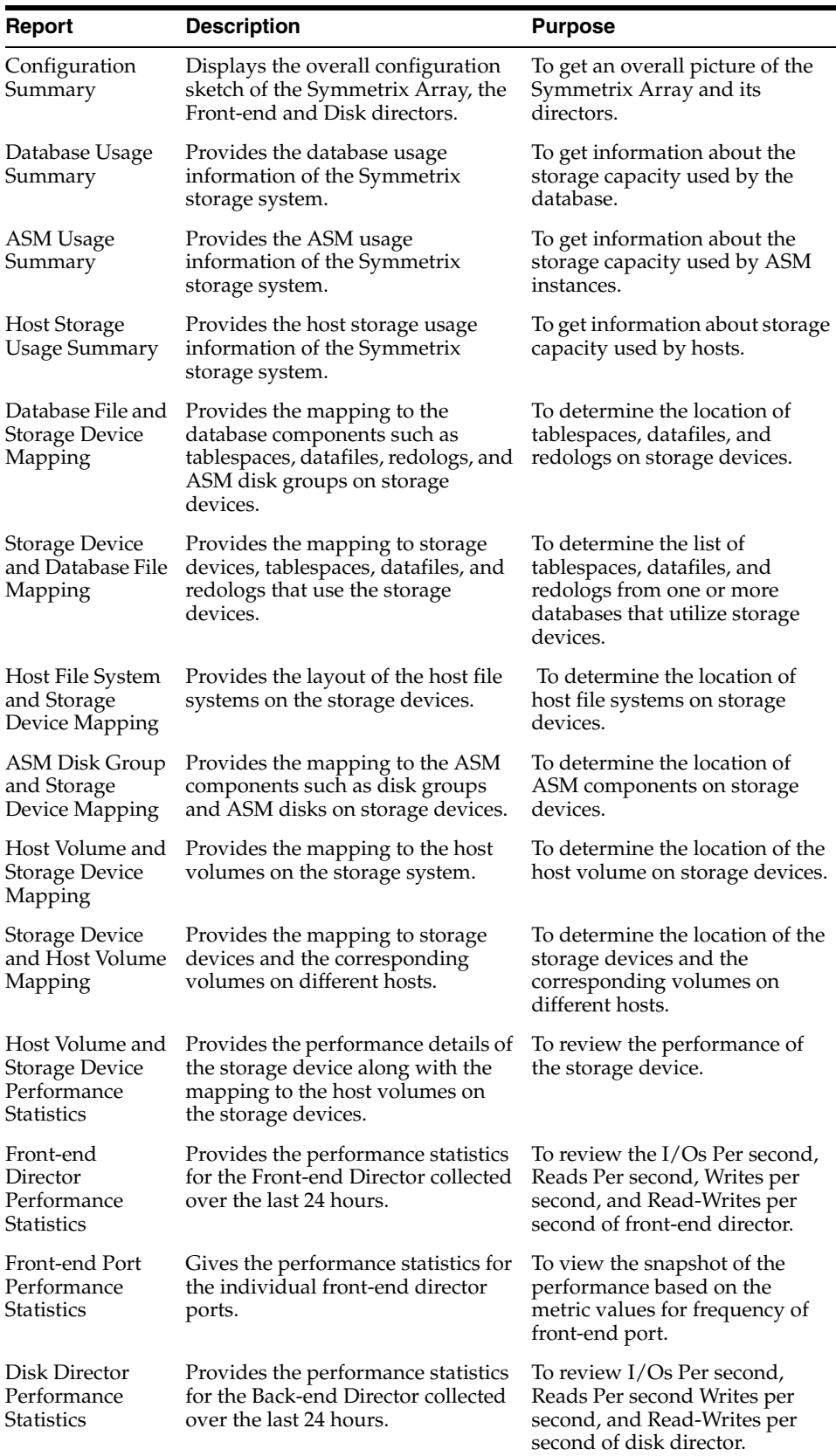

| Report                                                    | <b>Description</b>                                                                                                    | <b>Purpose</b>                                                                                                    |
|-----------------------------------------------------------|----------------------------------------------------------------------------------------------------|----------------------------------------------------------------------------------------------------|
| <b>Storage Device</b><br>Performance<br><b>Statistics</b> | Provides the performance statistics<br>for the storage devices collected<br>over the last 24 hours.                                                                                                    | To review Average Reads Per<br>Second, Average Writes Per<br>Second, Average KBs Read Per<br>Second, and Average KBs Write<br>Per Second of storage device. |
| Disk Performance<br><b>Statistics</b>                     | Provides the performance statistics<br>for the physical disks collected over<br>the last 24 hours. The graphs show<br>the overall performance of the<br>disks over the period of time for<br>which the data is collected. | To review Average Reads Per<br>Second, Average Writes Per<br>Second, Average KBs Read Per<br>Second, and Average KBs Write<br>Per Second of disk.           |

*Table 1 (Cont.) Reports*

#### <span id="page-6-0"></span>**10 Troubleshooting Scenarios**

#### **Metric Collection Errors**

If you encounter metric collection errors, ensure that you have EMC Solutions Enabler 6.4 or 6.5x or 7.0 running.

#### <span id="page-6-1"></span>**11 Known Issues**

Mapping of ASM diskgroups created using disks discovered through ASMLib for example, ORCL:\*, is not supported.

## <span id="page-6-2"></span>**12 Upgrading the Plug-in**

The Self Update feature allows you to expand Enterprise Manager's capabilities by updating Enterprise Manager components whenever new or updated features become available. Updated plug-ins are made available via the Enterprise Manager Store, an external site that is periodically checked by Enterprise Manager Cloud Control to obtain information about updates ready for download. See the *Updating Cloud Control* chapter in the *Oracle Enterprise Manager Cloud Control Administrator's Guide* for steps to update the plug-in:

http://docs.oracle.com/cd/E24628\_01/doc.121/e24473/self\_update.htm

# <span id="page-6-3"></span>**13 Undeploying the Plug-in**

See the *Managing Plug-ins* chapter in the *Oracle Enterprise Manager Cloud Control Administrator's Guide* for steps to undeploy the plug-in:

http://docs.oracle.com/cd/E24628\_01/doc.121/e24473/plugin\_mngr.htm#CJGEFADI

### **14 Documentation Accessibility**

For information about Oracle's commitment to accessibility, visit the Oracle Accessibility Program website at http://www.oracle.com/pls/topic/lookup?ctx=acc&id=docacc.

#### **Access to Oracle Support**

Oracle customers have access to electronic support through My Oracle Support. For information, visit http://www.oracle.com/pls/topic/lookup?ctx=acc&id=info or visit http://www.oracle.com/pls/topic/lookup?ctx=acc&id=trs if you are hearing impaired.

Oracle Enterprise Manager System Monitoring Plug-in Installation Guide for EMC Symmetrix SMX System, Release 12.1.0.2.0 E27543-03

Copyright © 2014, Oracle and/or its affiliates. All rights reserved.

This software and related documentation are provided under a license agreement containing restrictions on use and disclosure and are protected by intellectual property laws. Except as expressly permitted in your license agreement or allowed by law, you may not use, copy, reproduce, translate,<br>broadcast, modify, license, transmit, distribute, exhibit, perform, pub disassembly, or decompilation of this software, unless required by law for interoperability, is prohibited.

The information contained herein is subject to change without notice and is not warranted to be error-free. If you find any errors, please report them to us in writing.

If this is software or related documentation that is delivered to the U.S. Government or anyone licensing it on behalf of the U.S. Government, the following notice is applicable:

U.S. GOVERNMENT RIGHTS Programs, software, databases, and related documentation and technical data delivered to U.S. Government customers are "commercial computer software" or "commercial technical data" pursuant to the applicable Federal Acquisition Regulation and<br>agency-specific supplemental regulations. As such, the use, duplication, disclosure, and license terms set forth in the applicable Government contract, and, to the extent applicable by the terms of the Government contract, the additional rights set forth in FAR 52.227-19, Commercial Computer Software License (December 2007). Oracle America, Inc., 500 Oracle Parkway, Redwood City, CA 94065.

This software or hardware is developed for general use in a variety of information management applications. It is not developed or intended for use in any inherently dangerous applications, including applications that may create a risk of personal injury. If you use this software or hardware in<br>dangerous applications, then you shall be responsible to take all appropri use. Oracle Corporation and its affiliates disclaim any liability for any damages caused by use of this software or hardware in dangerous applications.

Oracle is a registered trademark of Oracle Corporation and/or its affiliates. Other names may be trademarks of their respective owners.

This software and documentation may provide access to or information on content, products, and services from third parties. Oracle Corporation and its affiliates are not responsible for and expressly disclaim all warranties of any kind with respect to third-party content, products, and services. Oracle Corporation and its affiliates will not be responsible for any loss, costs, or damages incurred due to your access to or use of third-party content, products, or services.